1. На стартовой странице «Научной электронной библиотеки eLIBRARY.RU» [https://www.elibrary.ru](https://www.elibrary.ru/) выбрать пункт Навигатора «Журналы» (рисунок 1).

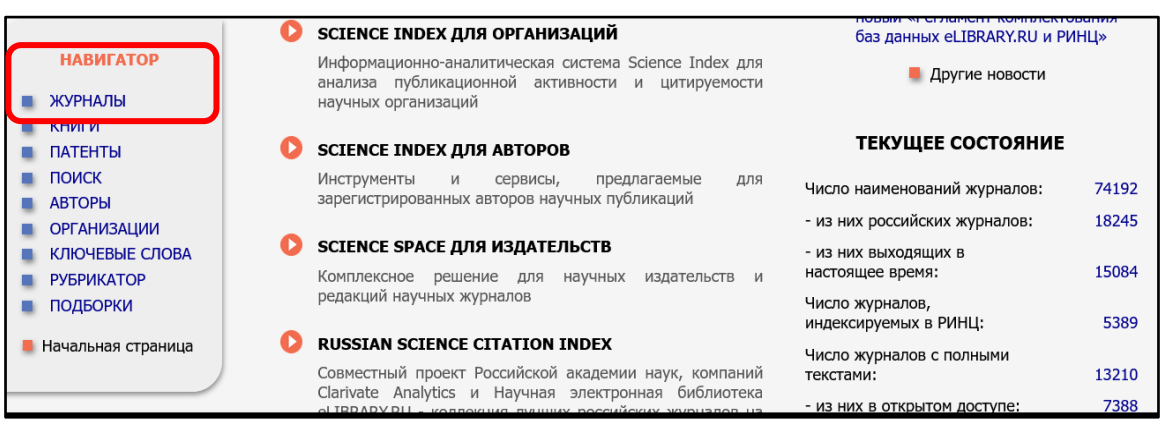

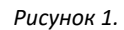

2. Задать параметры поиска журнала, отметив чекбоксы напротив выбранных параметров в списке. Нажать «Поиск» (рисунок 2).

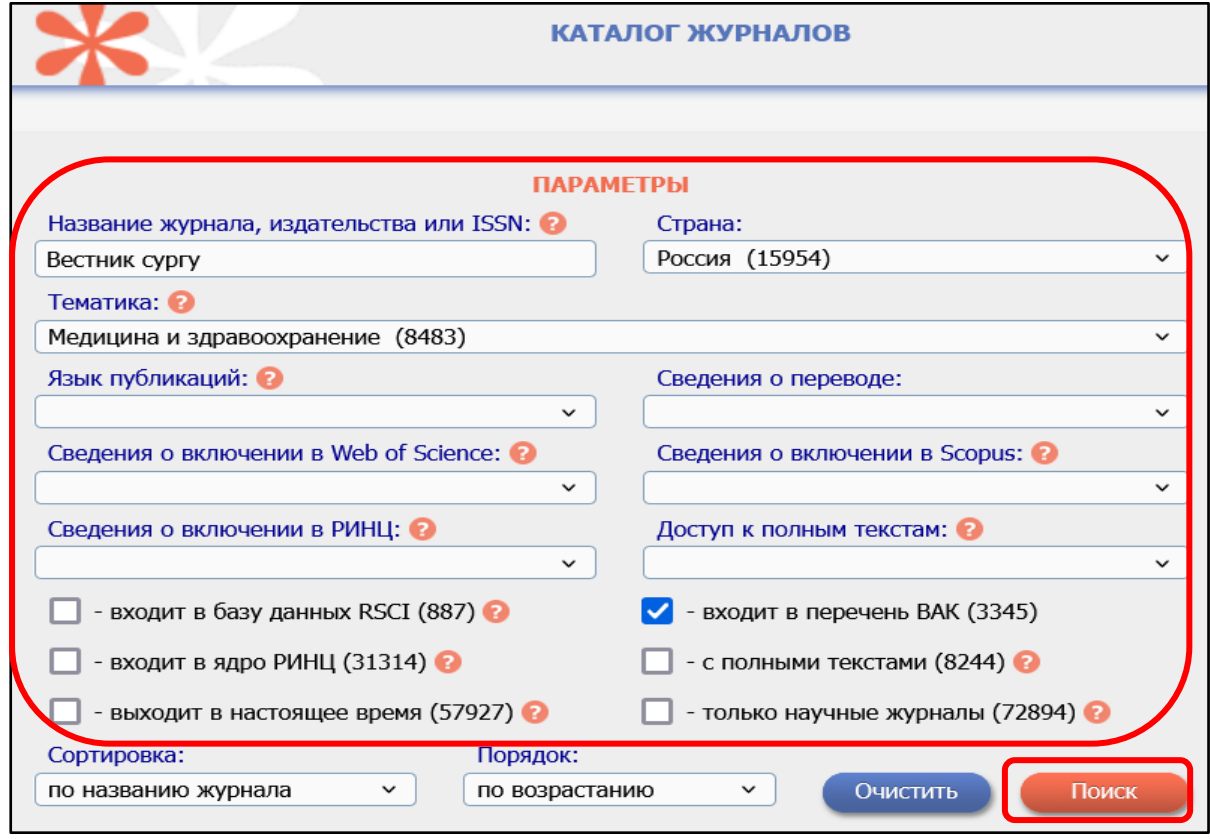

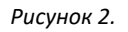

3. В открывшемся каталоге указано число журналов, имеющихся в Научной электронной библиотеке и найденных по заданным параметрам. Напротив названия журнала можно увидеть число выпусков, общее количество публикаций и число цитирований данного массива (рисунок 3).

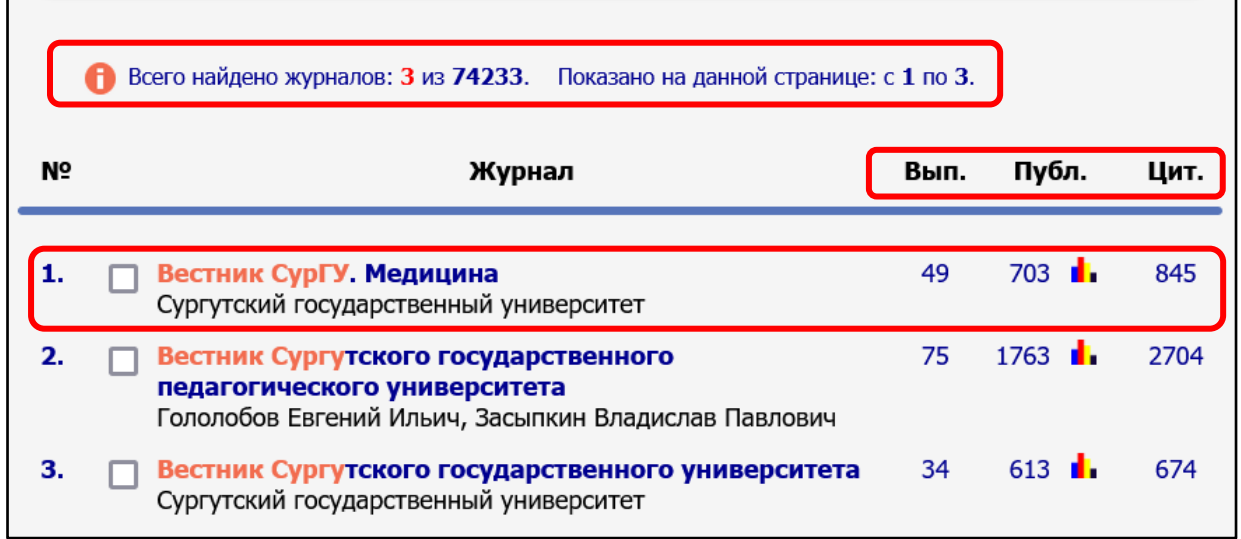

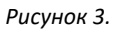

4. При нажатии на название, откроется карточка журнала с подробным описанием издания (рисунок 4).

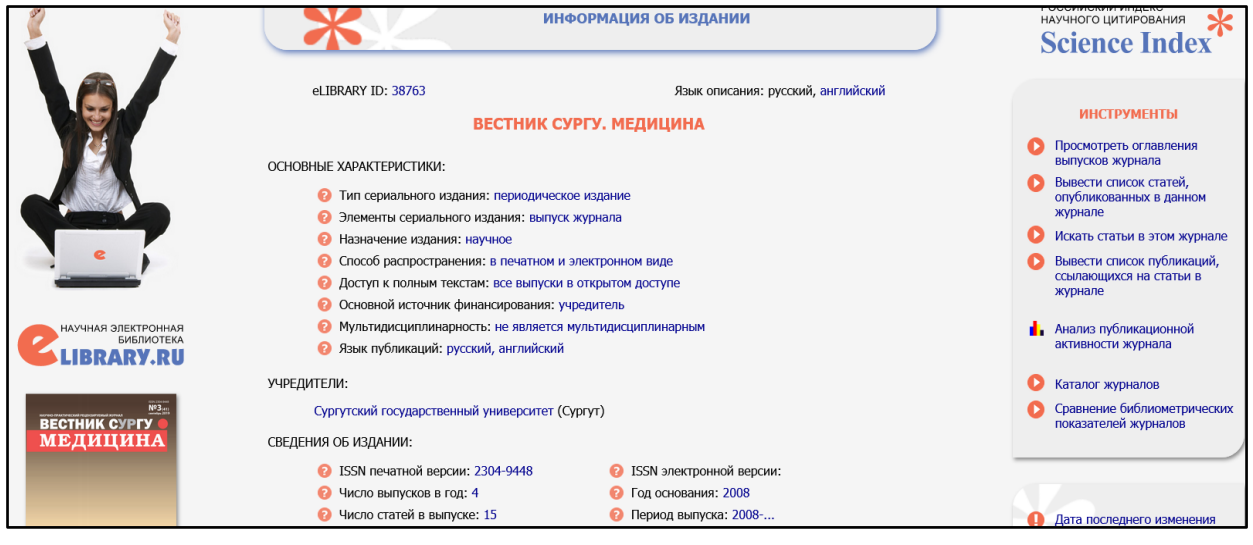

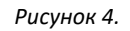

5. В правой части страницы выпуска журнала представлен список выпусков с количеством статей. Чтобы найти нужный выпуск, нужно развернуть год нажатием на знак плюс и перейти на номер соответствующего выпуска журнала (рисунок 5).

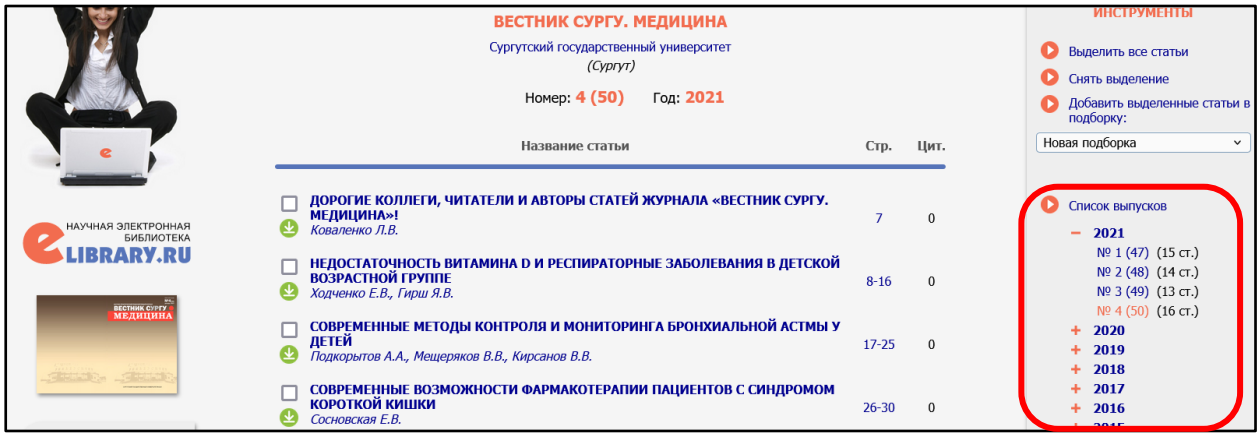

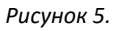

## 6. Нажав на выбранную статью, можно ознакомиться с метаданными (рисунок 6).

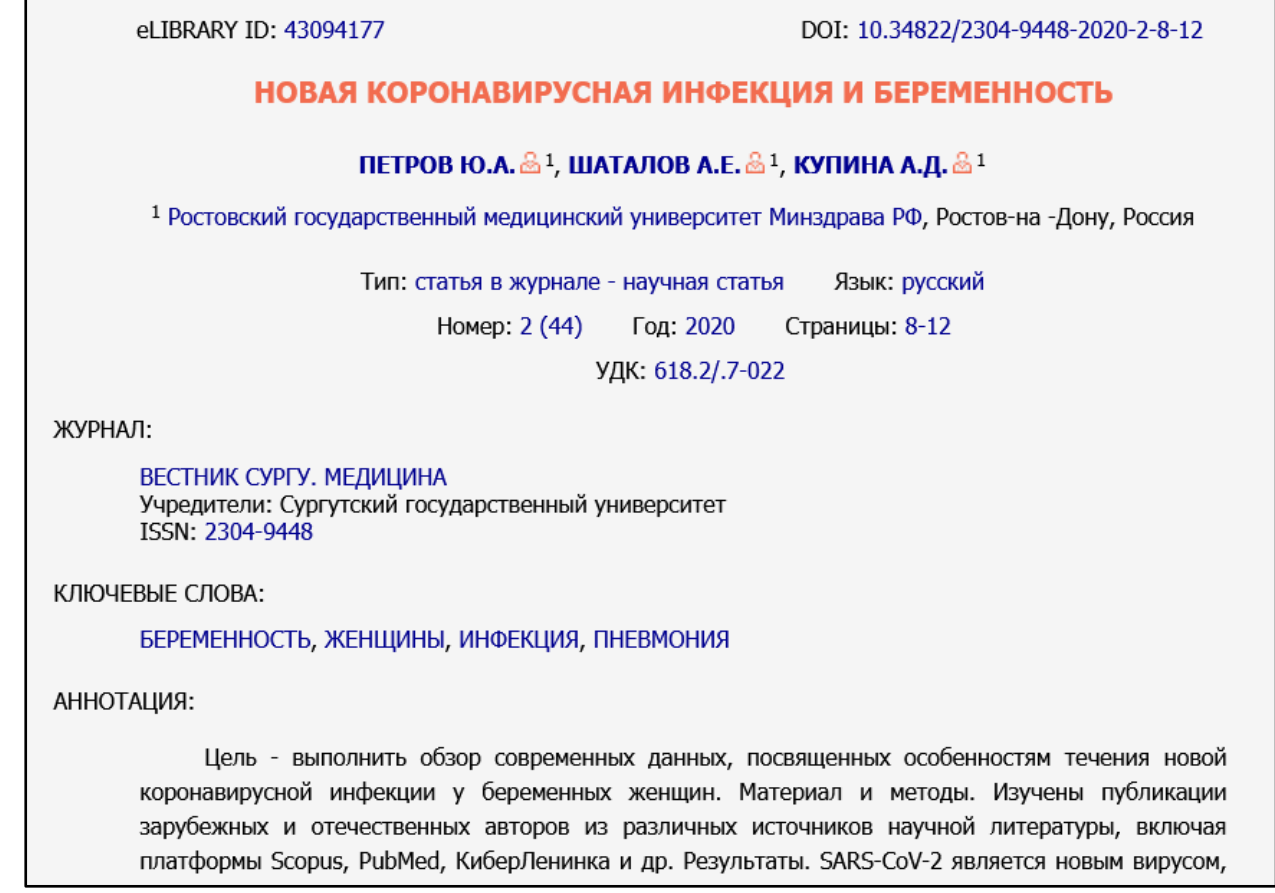

## *Рисунок 6.*

- 7. Каталог журналов позволяет формировать всевозможные списки журналов: по тематике, определенным показателям количества статей и их цитированию, а также сформировать всевозможные рейтинги журналов.
- 8. Чтобы сохранить сформированные списки необходимо выделить чекбоксы напротив выбранных журналов. В разделе «Инструменты» нажать «Добавить выделенные журналы в подборку» (рисунок7). Придумать название для подборки журналов, ввести его во всплывающем окне и сохранить.

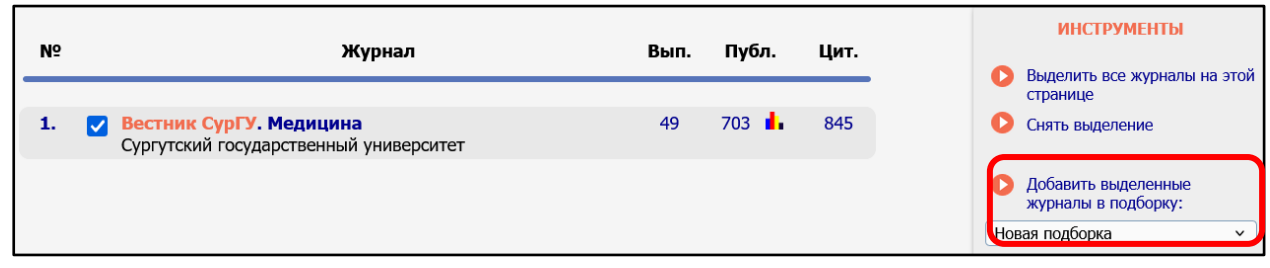

*Рисунок 7.*